# <span id="page-0-0"></span>**PCI Express DVI**(数字)适配卡安装和设置指南

数字视频接口 (DVI) 适配卡通过使用计算机上的集成图形控制器提供了一个 DVI 端口。DVI 端口可以为数字显示器(例如数字平板显示器)提供直接的数字连接。DVI 适配器通过计算机中<br>的集成图形设备工作,您可以通过集成图形设备驱动程序的用户界面(位于 Microsoft® Windows® 操作系统的控制面板中)对其进行控制。DVI 适配器插在系统板上的 PCI Express x16 插<br>槽中。

● [安全说明](file:///C:/data/systems/opgx280/SC/dvi/safety.htm) ● [安装说明](file:///C:/data/systems/opgx280/SC/dvi/install.htm)

● [故障排除](file:///C:/data/systems/opgx280/SC/dvi/trblsht.htm)

[规格](file:///C:/data/systems/opgx280/SC/dvi/specs.htm)

● [管制通告](file:///C:/data/systems/opgx280/SC/dvi/regltry.htm)

# 注、注意和警告

**// 注:** 注表示可以帮助您更好地使用计算机的重要信息。

● 注意:注意表示可能会损坏硬件或导致数据丢失,并告诉您如何避免此类问题。

### ▲ 警告:警告表示可能会导致财产损失、人身伤害甚至死亡。

# 本说明文件中的信息如有更改,恕不另行通知。<br>© 2004 Dell Inc. 版权所有,翻印必究。

未经 Dell Inc. 书面许可,严禁以任何形式进行复制。

本文中使用的商标:**Dell** 和 **DELL** 徽标是 Dell Inc. 的商标;**Microsoft**,**Windows** 和 **Windows NT** 是 Microsoft Corporation 的注册商标;**Intel** 是 Intel Corporation 的注册商标。

本说明文件中述及的其它商标和产品名称是指拥有相应商标和产品名称的公司或其制造的产品。Dell Inc. 对其它公司的商标和产品名称不拥有任何所有权。

**2004** 年 **12** 月 **Rev. A01**

<span id="page-1-0"></span>安装说明 **PCI Express DVI**(数字)适配卡安装和设置指南

- [超小型计算机](#page-1-1)
- [台式计算机](#page-2-0)
- [小型台式计算机](#page-5-0)
- [小型塔式计算机](#page-6-0)
- [超小型塔式计算机](#page-7-0)

# <span id="page-1-1"></span>超小型计算机

# 1 警告: 开始执行本节中的任何过程之前,请阅读并遵循"[安全说明](file:///C:/data/systems/opgx280/SC/dvi/safety.htm)"中的步骤。

### ▲ 警告: 为防止触电, 请始终在打开主机盖之前断开计算机与电源插座的连接。

● 注意: 要断开网络电缆的连接, 请先从您的计算机上拔下电缆, 然后再将其从墙上的网络插孔中拔下。

- 1. 如果连接了计算机支架,请卸下计算机支架。
- 2. 打开主机盖。
- 3. 卸下填充挡片,方法是提起铰接拉杆,并向上滑动填充挡片。

#### 卸下填充挡片

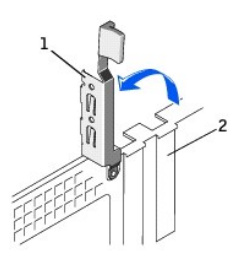

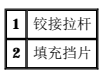

### 安装 **DVI** 适配器

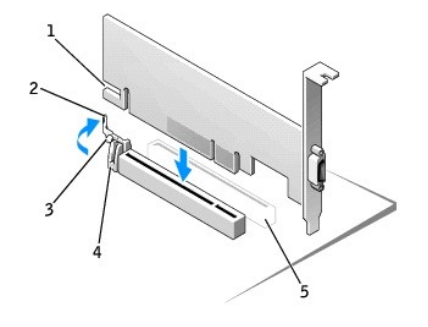

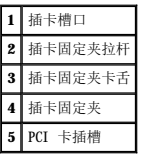

- 4. 向 PCI 卡插槽的方向按压插卡固定夹拉杆, 并轻轻地将 DVI 卡按入 PCI Express x16 插槽, 直至其卡入到位。
- 5. 松开插卡固定夹拉杆,确保将插卡固定夹拉杆上的卡舌卡入 DVI 卡前端的槽口中。
- 6. 压低背面板上的铰接拉杆以固定 DVI 卡。
- <span id="page-2-1"></span>7. 合上主机盖。
- 8. 连接计算机支架(可选)。

**△注意:** 要连接网络电缆, 请先将网络电缆插入墙上的网络插孔, 然后再将其插入计算机。

- 9. 将显示器电缆连接至 DVI 卡的视频连接器。
- 10. 将计算机和设备连接至各自的电源插座,然后打开它们的电源。

# 台式计算机

# 有插卡固定框架

- 1. 打开主机盖。
- <span id="page-2-0"></span>2. 卸下插卡固定框架:
	- a. 检查通过背面板开口处连接至插卡的所有电缆。从计算机上卸下固定框架后,有些电缆可能会因长度不够而无法再与固定框架连接,请断开这些电缆的连接。
	- b. 轻轻旋转并拉动手柄以提起插卡固定框架,将其从计算机中取出。

#### 卸下插卡固定框架

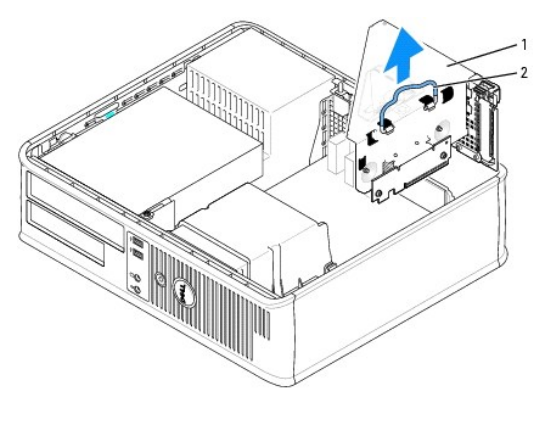

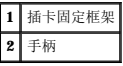

- 3. 卸下填充挡片以使插卡固定框架中的插卡插槽开口闲置:
	- a. 按下插卡固定框架顶部的释放卡舌。
	- b. 向上转动插卡固位拉杆以解除填充挡片的锁定并将其提起。

# 卸下插卡固定框架填充挡片

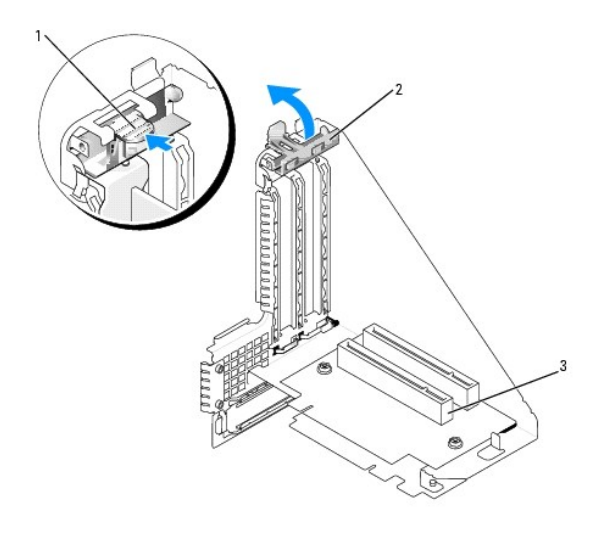

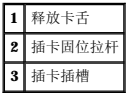

**全注:** 有关配置插卡、进行内部连接或根据计算机对插卡进行自定义的信息, 请参阅插卡附带的说明文件。

4. 准备好要在插卡固定框架中安装的新插卡。

# 警告:某些网络适配器在您将其连接至网络时会自动启动计算机。为避免触电,在安装任何插卡之前,请先从电源插座中拔下计算机的电源插头。

- 5. 用拇指按下插卡固位拉杆,直至松开插卡固定框架上的固定卡舌。
- 6. 按压拉杆的同时,将插卡稳固地插入插卡连接器。

### 插入插卡

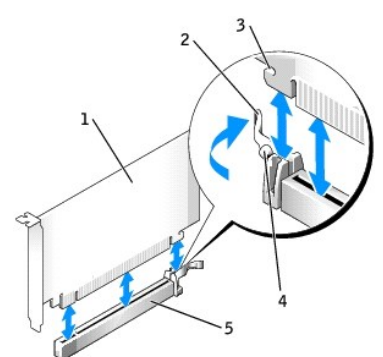

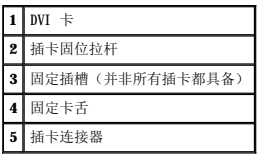

- 7. 装回插卡固定框架:
	- a. 将插卡固定框架侧面的卡舌与计算机侧面的插槽对准,并将插卡固定框架向下滑入到位。
	- b. 确保提升板在系统板上的连接器中完全就位。

#### 装回插卡固定框架

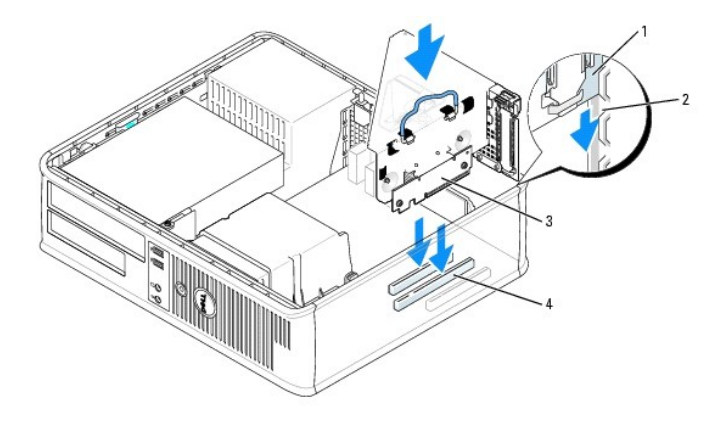

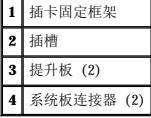

8. 重新连接[在步骤](#page-2-0) 2 中拔下的所有电缆。

9. 将相应的电缆连接至插卡。

● 注意: 请勿将插卡电缆放置在插卡的上面或后面。将电缆放置在插卡上会妨碍主机盖的闭合或损坏设备。

10. 装回主机盖。

● 注意: 要连接网络电缆, 请先将网络电缆插入墙上的网络插孔, 然后再将其插入计算机。

- 11. 将显示器电缆连接至 DVI 卡的视频连接器。
- 12. 将计算机和设备连接至电源插座,然后打开它们的电源。

# 无插卡固定框架

#### △ 警告: 开始执行本节中的任何过程之前,请阅读并遵循"[安全说明](file:///C:/data/systems/opgx280/SC/dvi/safety.htm)"中的步骤。

▲ 警告: 为防止触电, 请始终在打开主机盖之前断开计算机与电源插座的连接。

● 注意: 要断开网络电缆的连接, 请先从您的计算机上拔下电缆, 然后再将其从墙上的网络插孔中拔下。

1. 打开主机盖。

- 2. 用拇指按下释放卡舌以松开填充挡片。
- 3. 卸下填充挡片,方法是提起铰接拉杆,向上滑出挡片。
- 4. 用拇指按压拉杆,直至松开固定卡舌。
- 5. 按压拉杆的同时,将 DVI 卡稳固地插入 DVI 卡连接器:
	- a. 松开插卡固定夹拉杆,确保将插卡固定夹拉杆上的卡舌卡入 DVI 卡前端的槽口中。
	- b. 压低背面板上的铰接拉杆以固定 DVI 卡。

#### 插入插卡

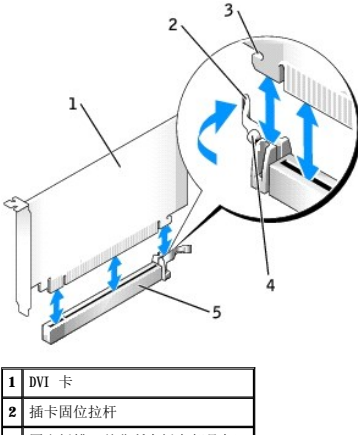

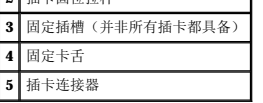

● 注意: 要连接网络电缆, 请先将网络电缆插入墙上的网络插孔, 然后再将其插入计算机。

- 6. 合上主机盖。
- 7. 将显示器电缆连接至 DVI 卡的视频连接器。
- 8. 将计算机和设备连接至各自的电源插座,然后打开它们的电源。

# <span id="page-5-0"></span>小型台式计算机

# 个 警告: 开始执行本节中的任何过程之前,请阅读并遵循"[安全说明](file:///C:/data/systems/opgx280/SC/dvi/safety.htm)"中的步骤。

# △ 警告: 为防止触电, 请始终在打开主机盖之前断开计算机与电源插座的连接。

● 注意: 要断开网络电缆的连接, 请先从您的计算机上拔下电缆, 然后再将其从墙上的网络插孔中拔下。

- 1. 如果连接了计算机支架,请卸下计算机支架。
- 2. 打开主机盖。
- 3. 卸下填充挡片,方法是提起铰接拉杆,向上滑出挡片。
	- a. 用拇指按下铰接拉杆上的凹口卡舌,直至松开卡舌。
	- b. 继续握住拉杆并将其向上提起。

#### 卸下填充挡片

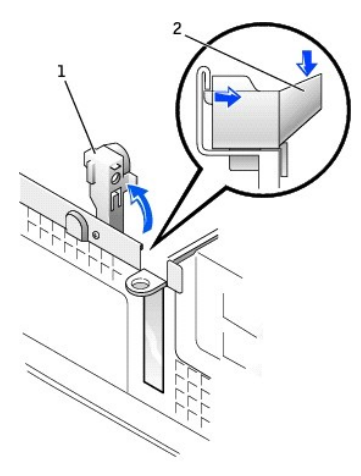

٦

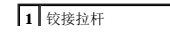

# **2** 凹口卡舌(侧面视图)

#### 安装 **DVI** 适配器

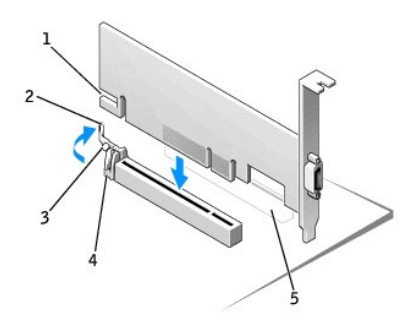

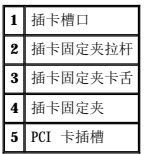

- 4. 向 PCI 卡插槽的方向按压插卡固定夹拉杆, 并轻轻地将 DVI 卡按入 PCI Express x16 插槽, 直至其卡入到位。
- 5. 松开插卡固定夹拉杆,确保将插卡固定夹拉杆上的卡舌卡入 DVI 卡前端的槽口中。
- 6. 压低背面板上的铰接拉杆以固定 DVI 卡。
- 7. 合上主机盖。
- 8. 连接计算机支架(可选)。
- 注意: 要连接网络电缆, 请先将网络电缆插入墙上的网络插孔, 然后再将其插入计算机。
- 9. 将显示器电缆连接至 DVI 卡的视频连接器。
- 10. 将计算机和设备连接至各自的电源插座,然后打开它们的电源。

# <span id="page-6-0"></span>小型塔式计算机

个 警告: 开始执行本节中的任何过程之前,请阅读并遵循 "<u>[安全说明](file:///C:/data/systems/opgx280/SC/dvi/safety.htm)</u>"中的步骤。

### △ 警告: 为防止触电, 请始终在打开主机盖之前断开计算机与电源插座的连接。

- **合注意:**要断开网络电缆的连接,请先从您的计算机上拔下电缆,然后再将其从墙上的网络插孔中拔下。
- 1. 打开主机盖。
- 2. 卸下填充挡片,方法是提起铰接拉杆,向上滑出挡片。

### 安装 **DVI** 适配器

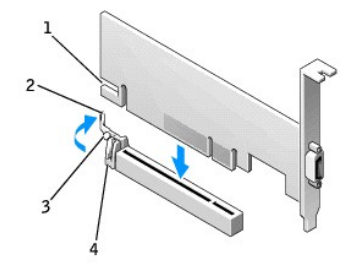

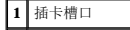

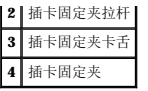

- 3. 向 PCI 卡插槽的方向按压插卡固定夹拉杆, 并轻轻地将 DVI 卡按入 PCI Express x16 插槽, 直至其卡入到位。
- 4. 松开插卡固定夹拉杆,确保将插卡固定夹拉杆上的卡舌卡入 DVI 卡前端的槽口中。
- 5. 压低背面板上的铰接拉杆以固定 DVI 卡。
- 6. 合上主机盖。

**● 注意:** 要连接网络电缆, 请先将网络电缆插入墙上的网络插孔, 然后再将其插入计算机。

- 7. 将显示器电缆连接至 DVI 卡的视频连接器。
- 8. 将计算机和设备连接至电源插座,然后打开它们的电源。

# <span id="page-7-0"></span>超小型塔式计算机

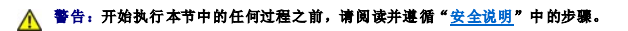

# △ 警告: 为防止触电, 请始终在打开主机盖之前断开计算机与电源插座的连接。

● 注意: 要断开网络电缆的连接, 请先从您的计算机上拔下电缆, 然后再将其从墙上的网络插孔中拔下。

- 1. 打开主机盖。
- 2. 卸下填充挡片,方法是提起铰接拉杆,向上滑出挡片。

#### 卸下填充挡片

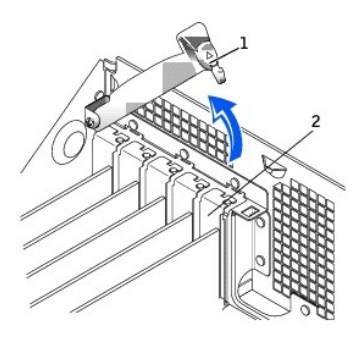

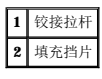

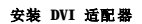

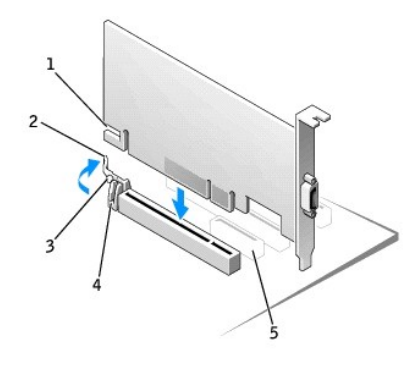

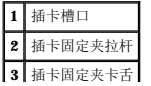

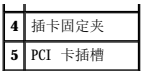

- 3. 向 PCI 卡插槽的方向按压插卡固定夹拉杆,并轻轻地将 DVI 卡按入 PCI Express x16 插槽,直至其卡入到位。
- 4. 松开插卡固定夹拉杆,确保将插卡固定夹拉杆上的卡舌卡入 DVI 卡前端的槽口中。
- 5. 压低背面板上的铰接拉杆以固定 DVI 卡。
- 6. 合上主机盖。

● 注意: 要连接网络电缆, 请先将网络电缆插入墙上的网络插孔, 然后再将其插入计算机。

- 7. 将显示器电缆连接至 DVI 卡的视频连接器。
- 8. 将计算机和设备连接至电源插座,然后打开它们的电源。

<span id="page-9-0"></span>管制通告: PCI Express DVI(数字)适配卡<br>PCI Express DVI(数字)适配卡安装和设置指南

#### <span id="page-10-0"></span>安全说明 **PCI Express DVI**(数字)适配卡安装和设置指南

遵循以下安全原则有助于防止您的计算机受到潜在的损害并有助于确保您的人身安全。

### 拆装计算机内部组件

打开主机盖之前,请按指定顺序执行以下步骤。

<u>个</u> 警告:请勿尝试自行维修计算机,除非 Dell 联机说明文件或提供给您的其它说明中有所说明。请始终严格按照安装和维修说明进行操作。

● 注意: 为避免可能对系统板造成的损坏, 请在关闭计算机的电源后等待 5 秒钟, 然后再从系统板上卸下组件或从计算机上断开设备的连接。

- 1. 使用操作系统菜单顺序关闭计算机。
- 2. 关闭计算机和所有设备的电源。
- 3. 触摸计算机内部任何组件之前,请先触摸机箱上未上漆的金属表面(例如计算机背面插槽开口周围的金属),以确保接地并导去身上的静电。

操作过程中,请不时触摸计算机机箱上未上漆的金属表面,以导去可能损坏内部组件的静电。

4. 断开计算机和设备与各自电源的连接。同时断开计算机上连接的所有电话线或通信线路。

这样可以减少人身伤害或触电的可能性。

- 另外,请在适当时注意以下安全原则:
	- l 断开电缆连接器(请用性线速接器或其张力释放拉环将其拔出,而不要硬拉电缆。有些电缆的连接器上带有锁定卡舌;如果要断开此类电缆的连接,请先向内按压锁定卡舌,然后再<br> 断开电缆连接。拔出连接器时,请保持连接器水平,以免弄弯连接器插针。此外,连接电缆之前,请确保两个连接器的朝向正确并对齐。
	- l 请小心处理组件和插卡。请勿触摸组件或插卡上的接点。持卡时应拿住插卡的边缘或其金属固定支架。持拿微处理器芯片等组件时,请拿住其边缘,而不要拿插针。

#### 警告:如果新电池安装不正确,可能会引起爆炸。请仅使用制造商建议的相同或同类的电池,并按照制造商的说明处理废旧电池。

# 防止静电损害

静电会损坏计算机内部的精密组件。要防止静电损害,请在触摸计算机的任何电子组件(例如微处理器)之前,先导去身上的静电。您可以通过触摸计算机机箱上未上漆的金属表面导去身上<br>的静电。

继续拆装计算机内部组件时,请不时触摸未上漆的金属表面,以导去身上可能积累的静电。

您还可以采取以下措施防止因静电释放 (ESD) 而造成的损害:

- 1 从包装箱中打开静电敏感组件时,请勿将组件从防静电包装中取出,除非您已准备好将其安装至计算机。打开防静电包装之前,请确保先导去身上的静电。
- l 运送敏感组件时,请先将其放入防静电容器或包装中。
- l 请在无静电的工作区内处理所有敏感组件。如果可能,请使用防静电地板垫和工作台垫。

# <span id="page-11-0"></span>规格:PCI Express DVI(数字)适配卡<br>PCI Express DVI(数字)适配卡安装和设置指南

# 电缆连接器

计算机 DVI 仅数字连接器

# 物理配置

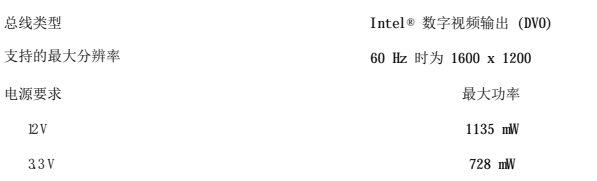

# 尺寸

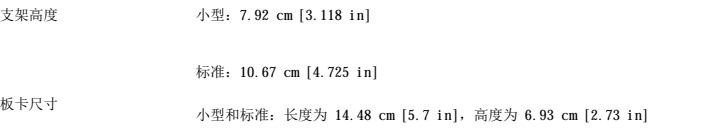

# <span id="page-12-0"></span>故障排除: PCI Express DVI(数字)适配卡<br>PCI Express DVI(数字)适配卡安装和设置指南

- 1. 如果计算机检测到 DVI 卡并在设备管理器中列出,请确保 Intel® GMA 驱动程序控制面板上的高级图形设置和选项已针对您所需的视频配置进行了正确设置。
- 2. 验证显示器视频电缆和 DVI 卡端口已正确连接。
- 3. 将 CRT 显示器连接至 VGA 连接器,以确保系统能够使用集成控制器生成视频信号。
- 4. 如果显示器同时支持 VGA 和 DVI 输入,请确保显示器上的输入选择器设置正确。
- 5. 如果未正确检测到 DVI 卡, 请在 PCI Express x16 插槽中重置该卡, 以确保连接良好。

#### 请参[阅安装说明](file:///C:/data/systems/opgx280/SC/dvi/install.htm)。

- 6. 如果可能,将 DVI 卡安装在带有能够正常工作的 PCI Express x16 插槽的、型号相同的系统中,以检测该卡。
- 7. 如果可能,将能够正常工作的 DVI 卡放入计算机中,以检测 PCI Express x16 插槽。